CAMPUS-NET の利用マニュアル Windows 版

- 1. 右下にあるネットワークのアイコンを ックして SSID の一覧を表示させてく い。
- 2. 表示された SSID の中から CAMPUS-NETS 択し【接続】をクリックしてください

3. 各自の統合 IDとパスワードを入力して をクリックしてください。

4. 「接続を続けますか?」と聞かれます 【接続】をクリックしてください。

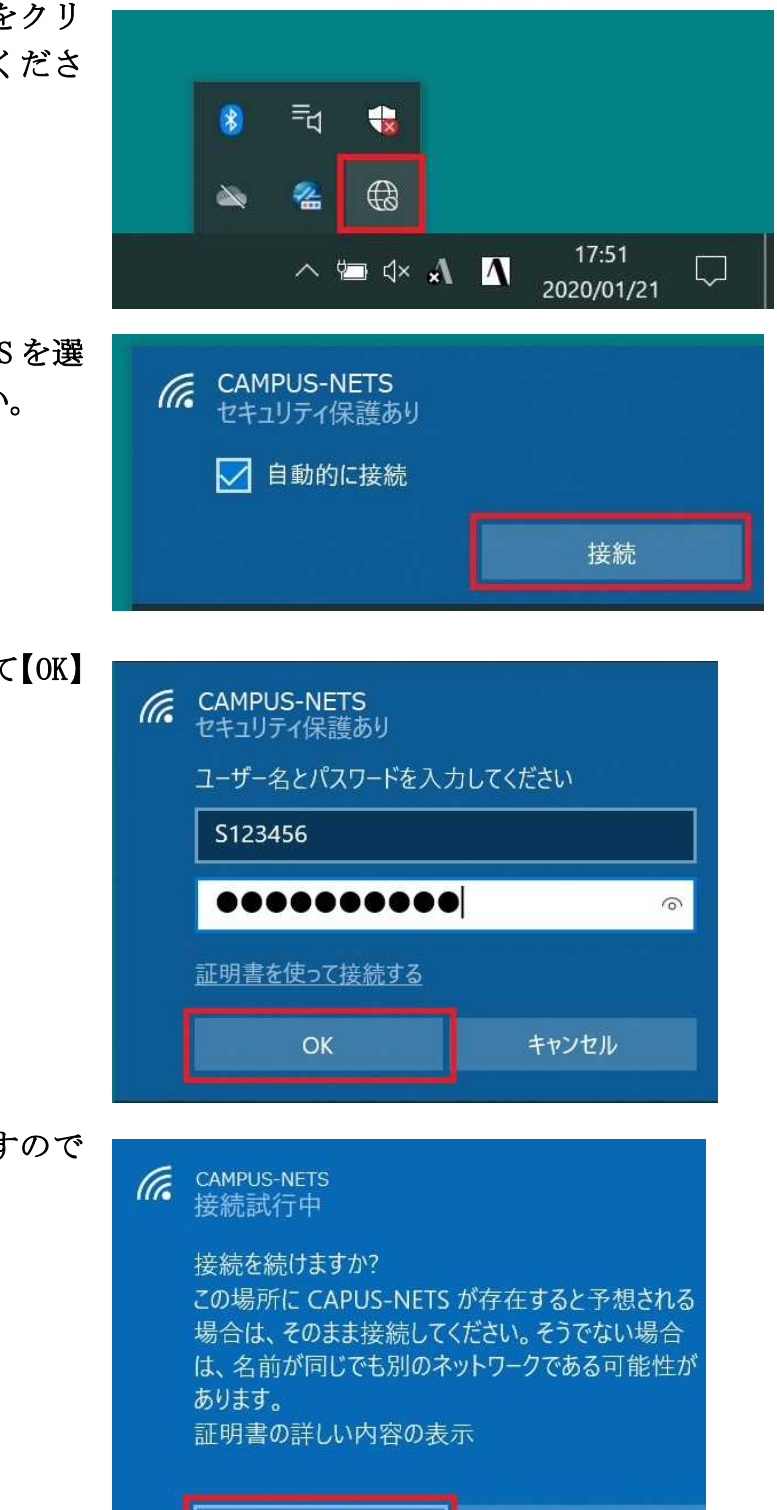

接続

キャンセル

(2020 年 1 月 23 日作成)

以上で設定は完了です。この作業は初めて使うデバイスで最初の一回だけ必要な作業です。2回 目以降は自動で接続されます。